# **Importação do Relógio de Ponto Webinar**

#### Módulo **Frequência**

Instrutora: Claudinéia Paz

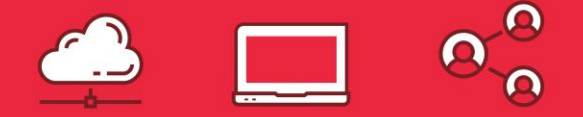

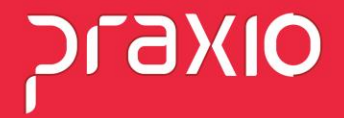

# **Importação do Relógio de Ponto**

A importação do relógio de ponto, trata-se da leitura de um arquivo TXT, no qual levo a informação das batidas para tratamento no sistema Globus.

Atualmente temos dois tipos de relógios, o Relógio de Ponto comum e o REP (registro eletrônico de ponto), ele é homologado pelo Ministério do Trabalho e Emprego, seguindo as regras da Portaria 1510/09.

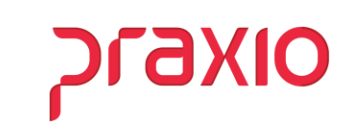

#### **Parametrização para Importação**

Para realizar a importação do relógio de ponto, é necessário realizar as seguintes parametrizações:

- **Cadastrar horários - Menu:** Cadastro > Frequência > Horário.
- **Cadastrar Escala - Menu:** Cadastro > Frequência > Escala.
- **Folha de Pagamento:** Cadastro > Funcionários > Cadastro > Aba Dados Trabalhistas > Flag Bate Ponto Eletrônico.
- **Cadastro de Parâmetros:** Cadastro > Parâmetro > Cadastro > Aba Opções da digitação 1.

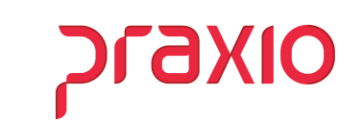

### **Cadastro de Horários**

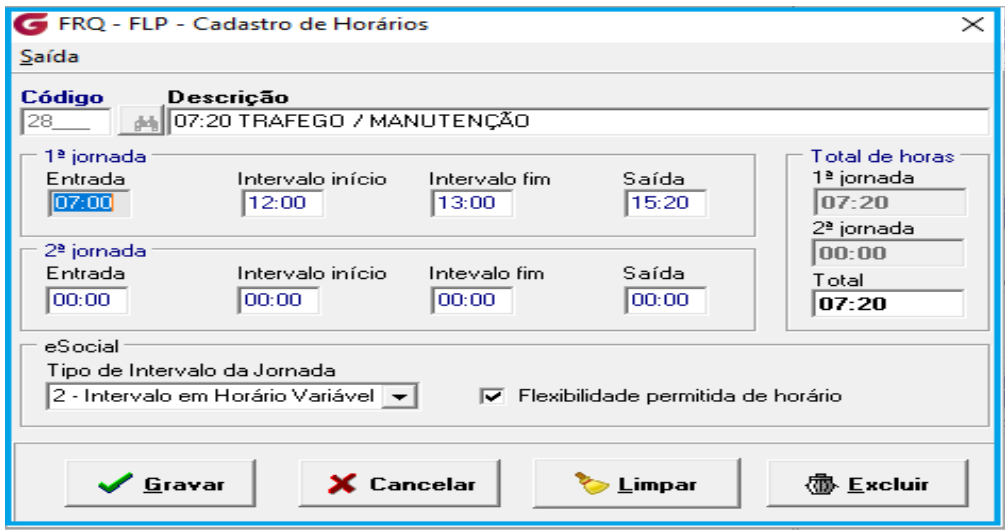

**Cadastro > Frequência > Horários**

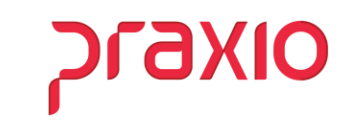

# **Cadastro de Escala**

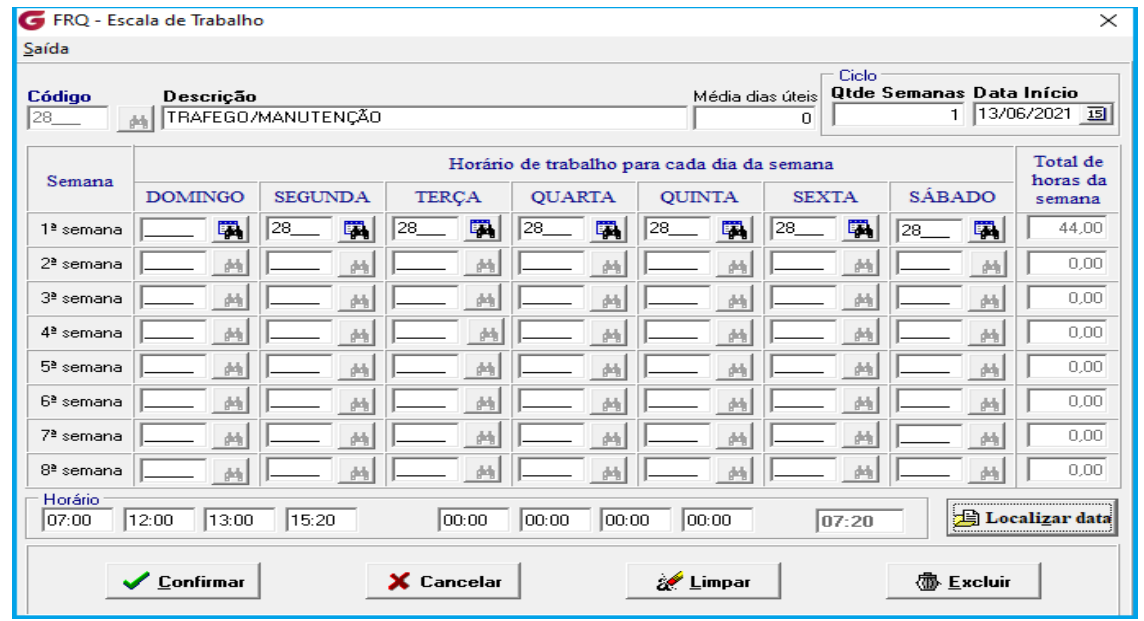

**Cadastro > Frequência > Escala**

WEBINAR **Importação do Relógio de Ponto**

**OIXE** 

#### **Cadastro de Funcionário**

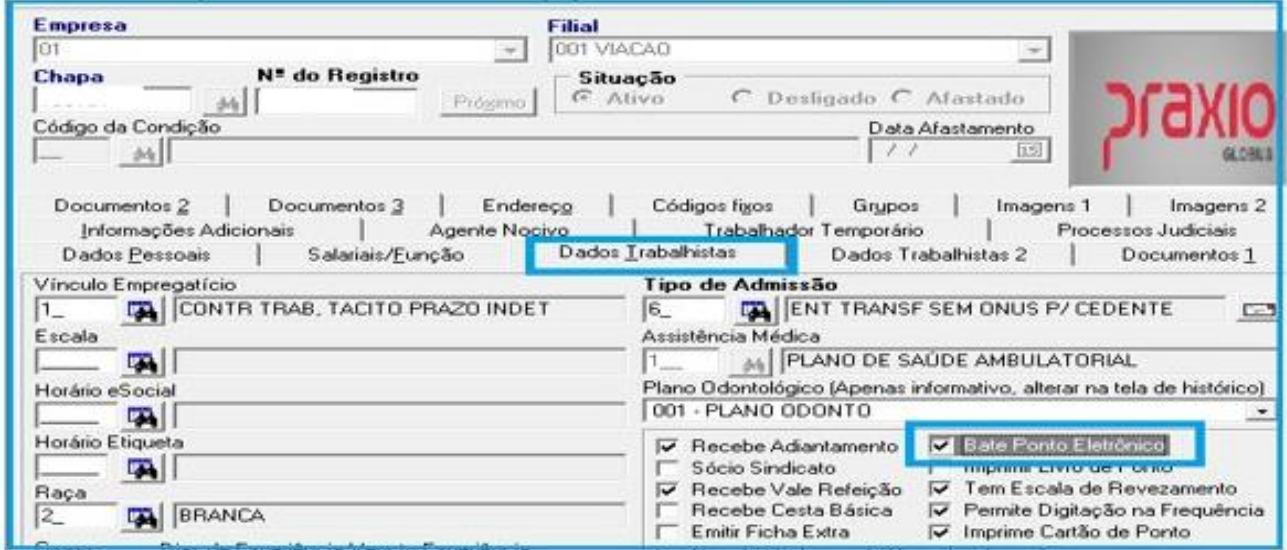

**Cadastro > Funcionários > Cadastro >Dados Trabalhistas > Bate Ponto Eletrônico**

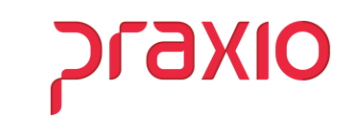

# **Cadastro de Funcionário**

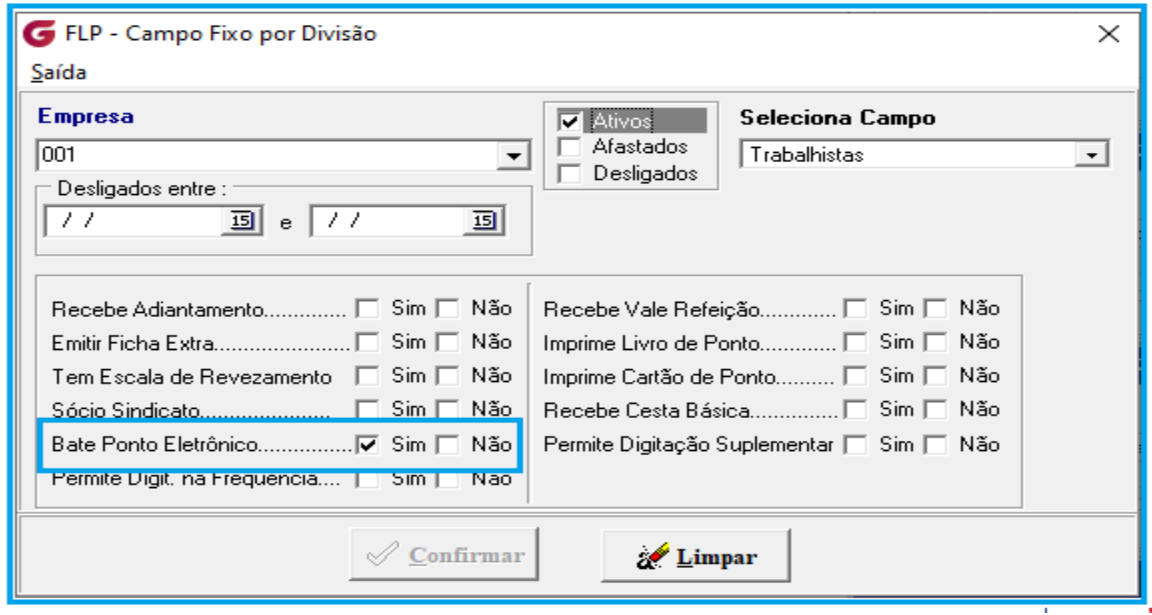

**Rotinas Auxiliares > Campo Fixo > Divisão > Seleciona Campo > Trabalhistas**

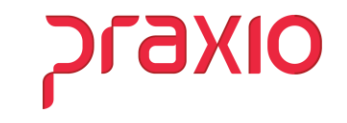

#### **Cadastro de Parâmetro**

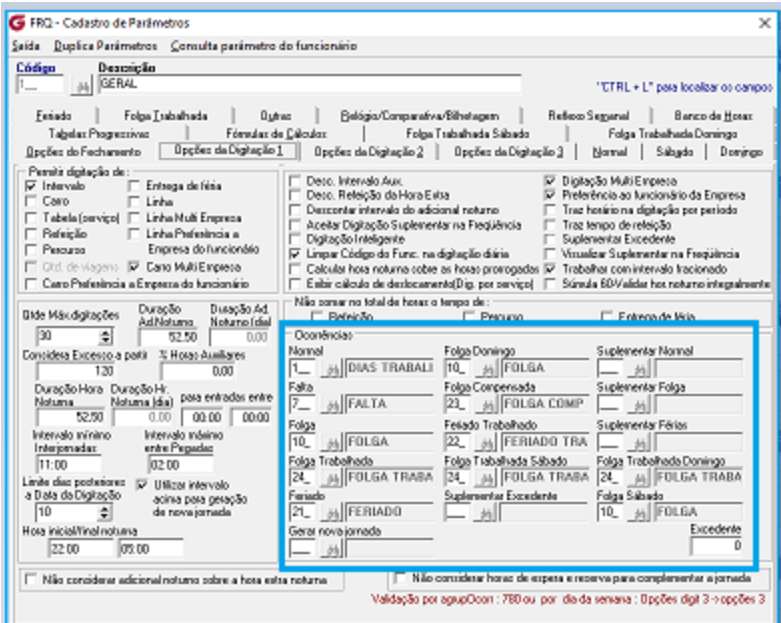

**Cadastro > Parâmetro > Cadastro > Aba Opções da Digitação 1**

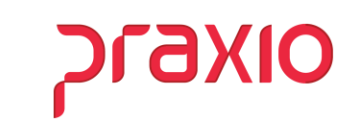

#### **Layout de importação**

Temos o Layout do ponto comum e o REP, a diferença entre um e outro é a posição das informações no arquivo, o REP emite um comprovante da batida efetuada, já o outro sistema de ponto não.

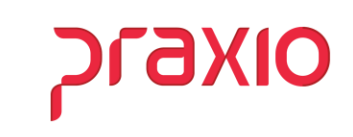

### **Layout – Ponto Eletrônico**

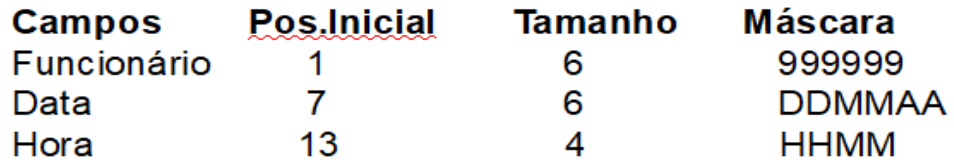

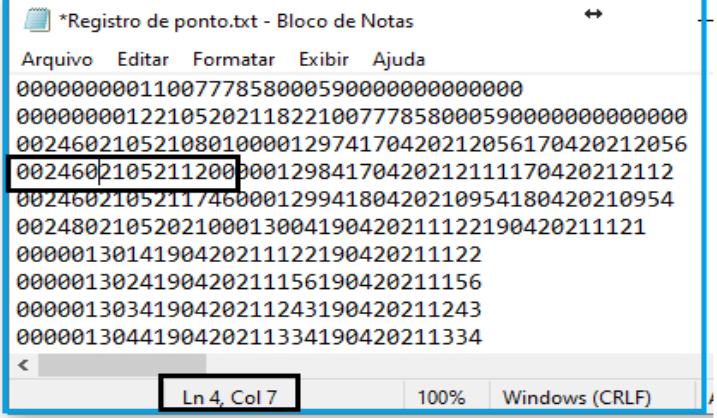

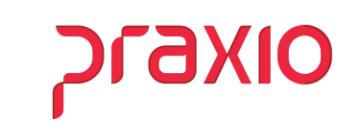

# **Layout – REP**

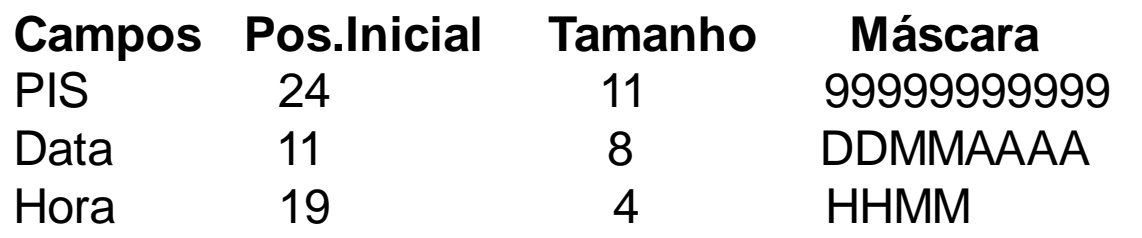

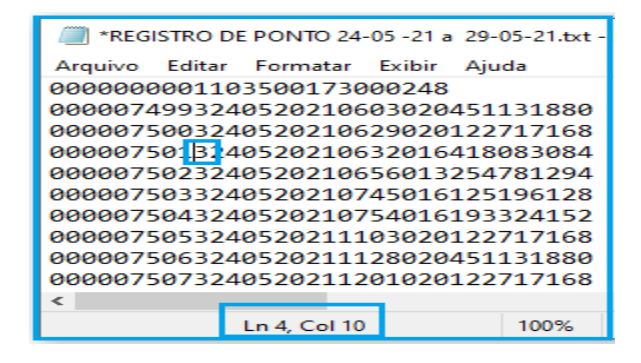

Para realizar a importação do arquivo REP, na coluna 10 tem que estar o Nº 3.

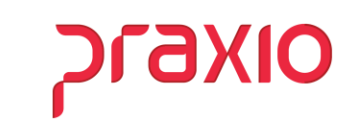

# **Importação do Arquivo REP**

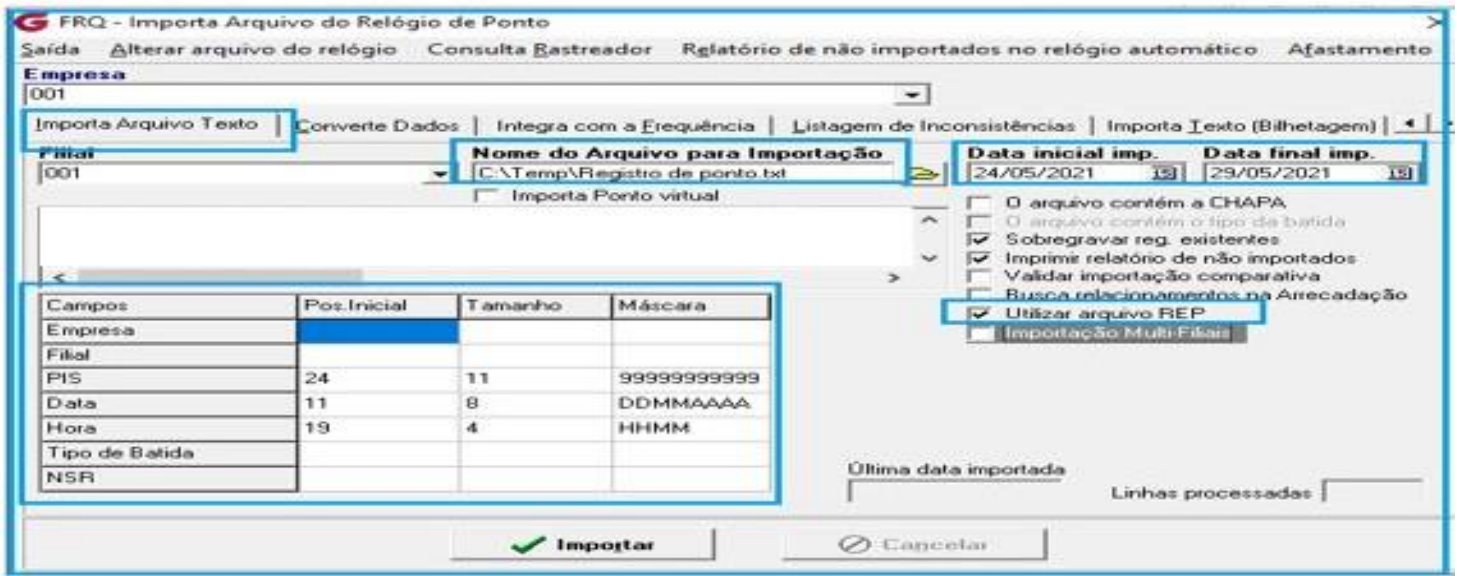

**Procedimentos Auxiliares > Importa Relógio de Ponto > Importa Arquivo Texto**

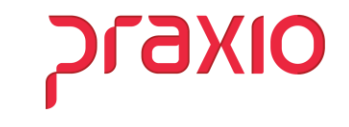

# **Importação do Arquivo Ponto Eletrônico**

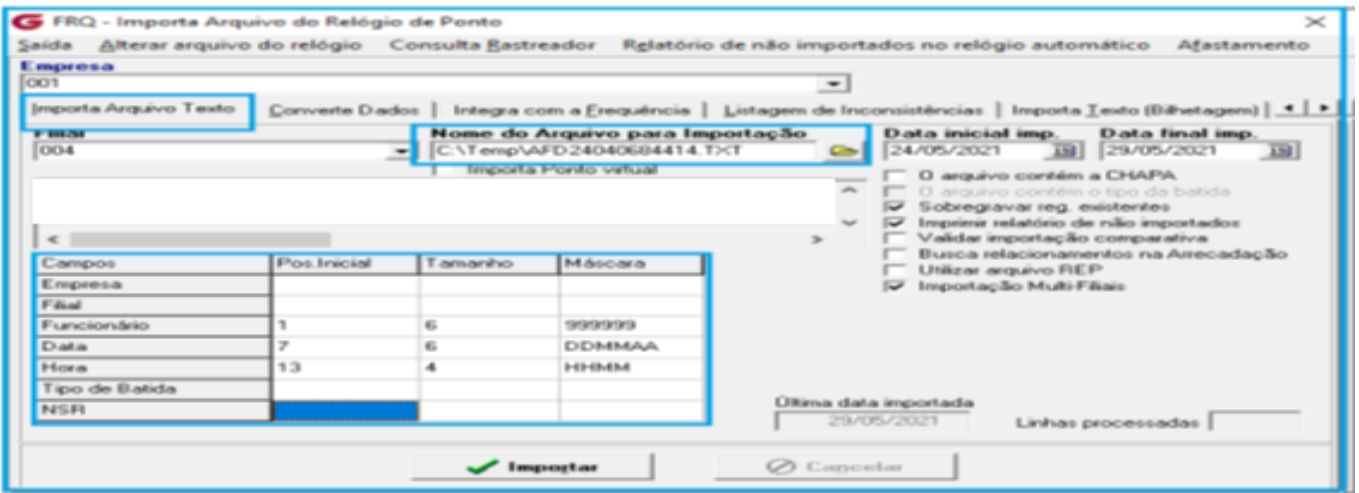

**Procedimentos Auxiliares > Importa Relógio de Ponto > Importa Arquivo Texto**

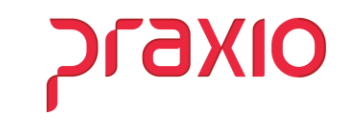

#### **Converter Dados**

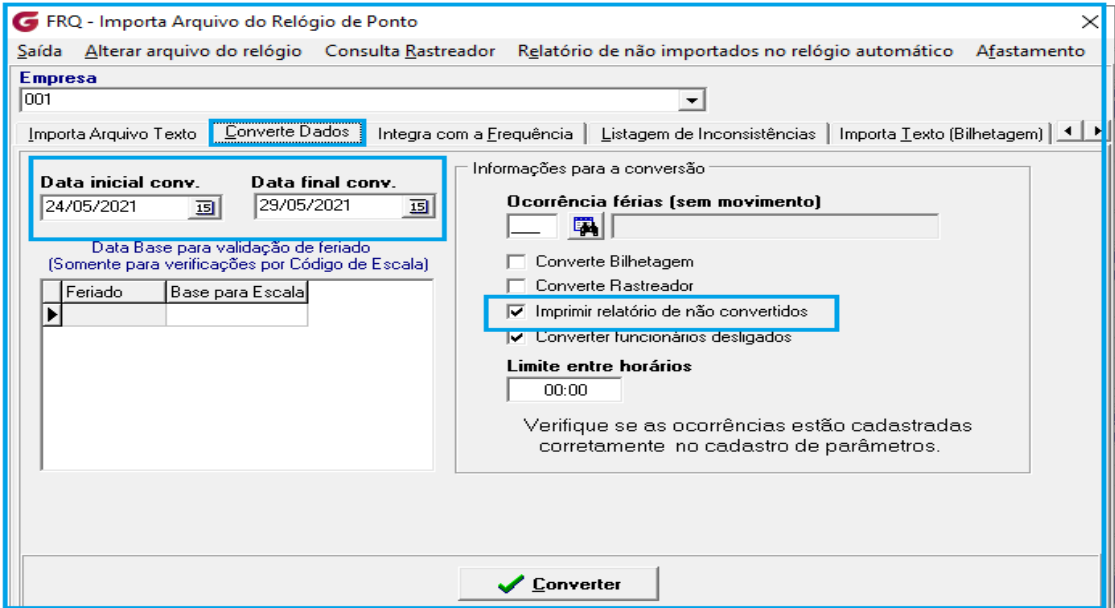

**Procedimentos Auxiliares > Importa Relógio de Ponto > Converte Dados**

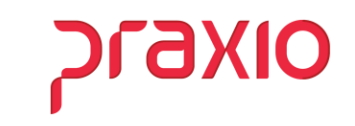

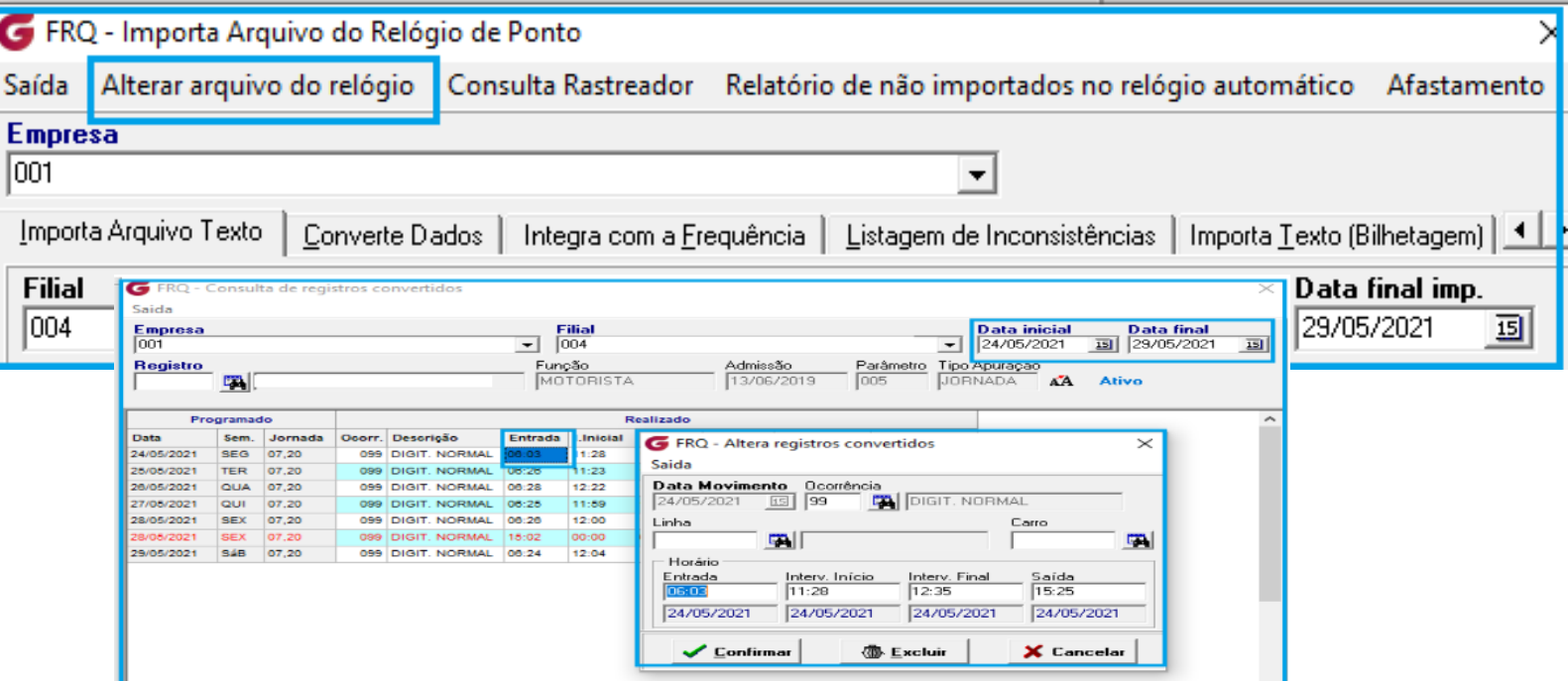

**Procedimentos Auxiliares > Importa Relógio de Ponto > Aba Altera arquivo do Relógio**

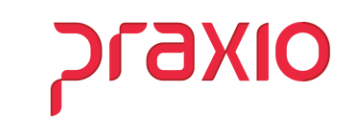

# **Integração do Relógio de Ponto para Frequência**

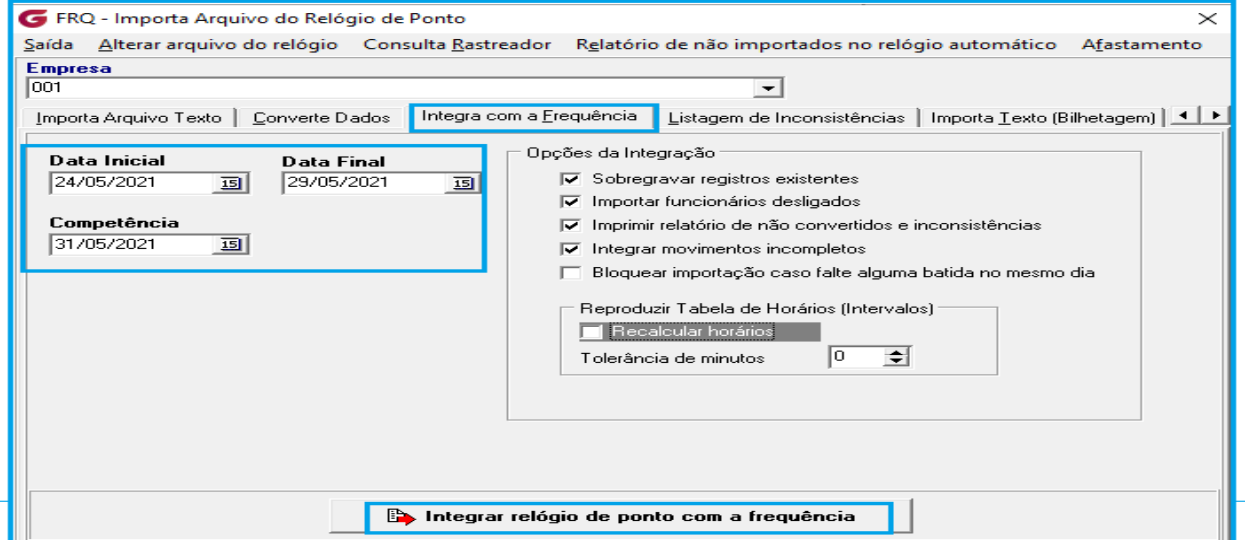

**Procedimentos Auxiliares > Integra com a Frequência**

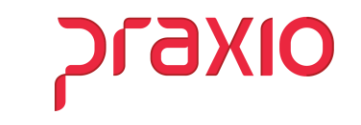

# **Movimentação**

Após realizar a integração com a frequência, a movimentação poderá ser visualizada na digitação e na listagem de movimento.

#### **Menu: Movimentação > Digitação Diária Menu: Listagem > Listagem de Movimento**

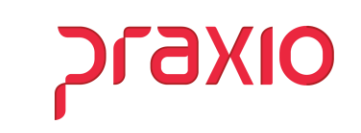

# **Digitação Diária**

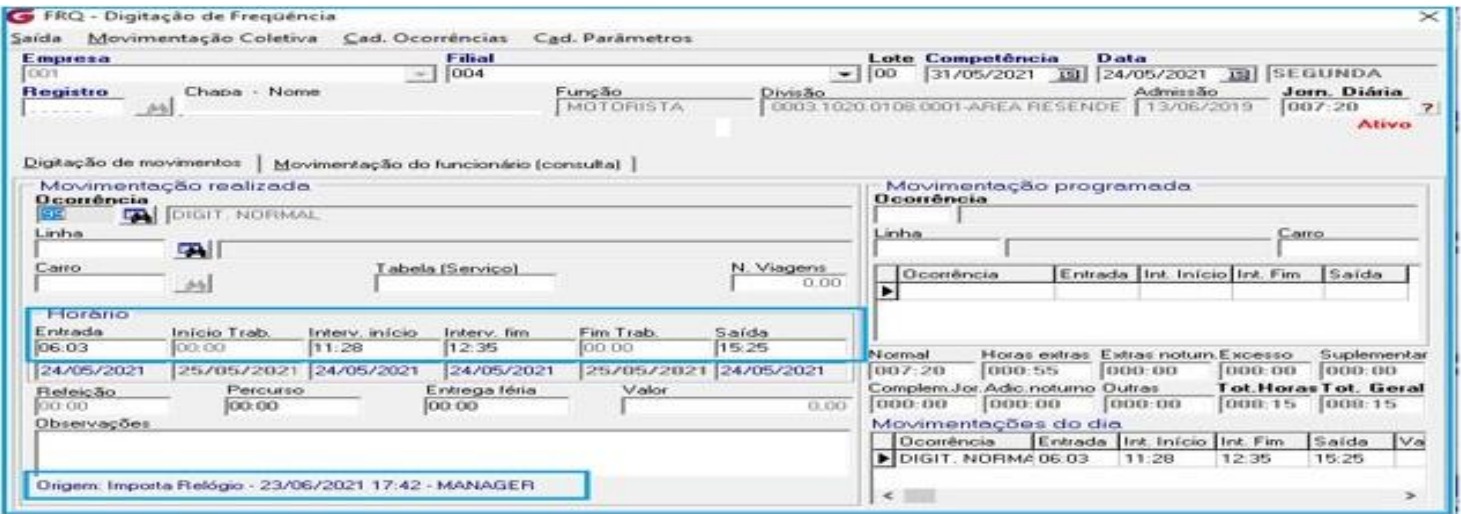

#### **Movimentação > Digitação Diária**

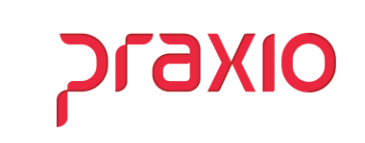

#### **Listagem de Movimento**

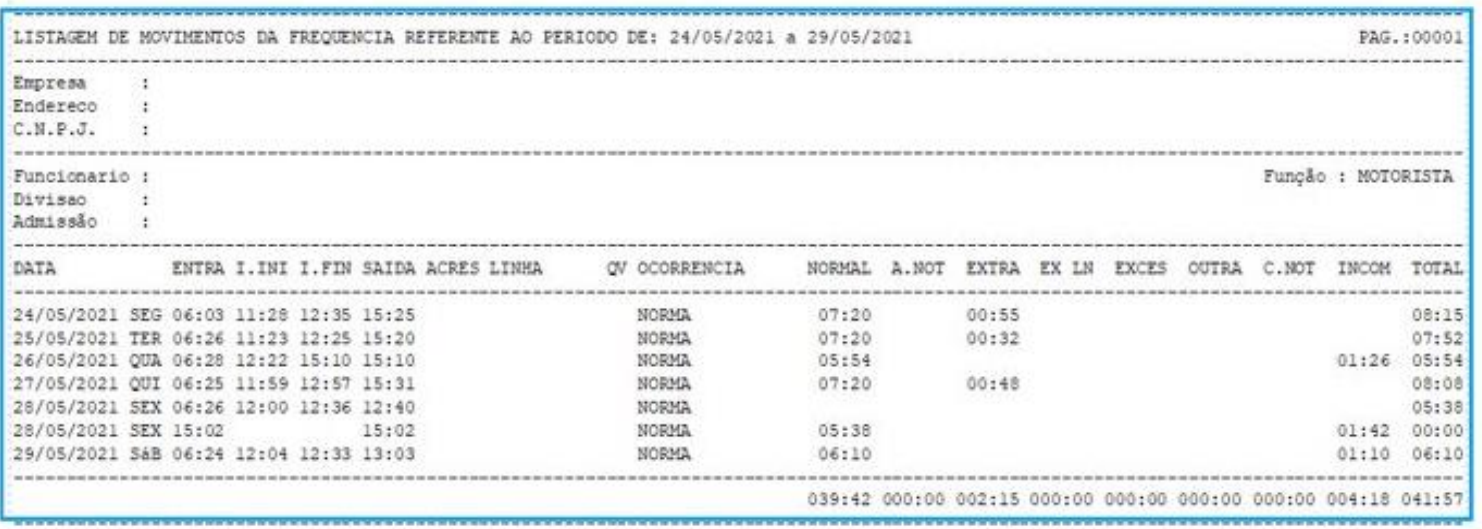

**Listagem > Listagem de Movimento**

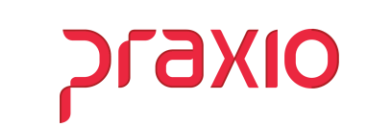

# WEBINAR **IMPORTAÇÃO RELÓGIO DE PONTO**

# $\bigcirc$  - - - -  $\bigcirc$

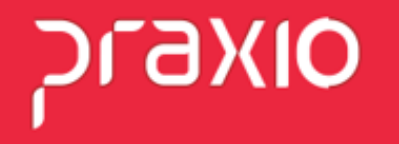